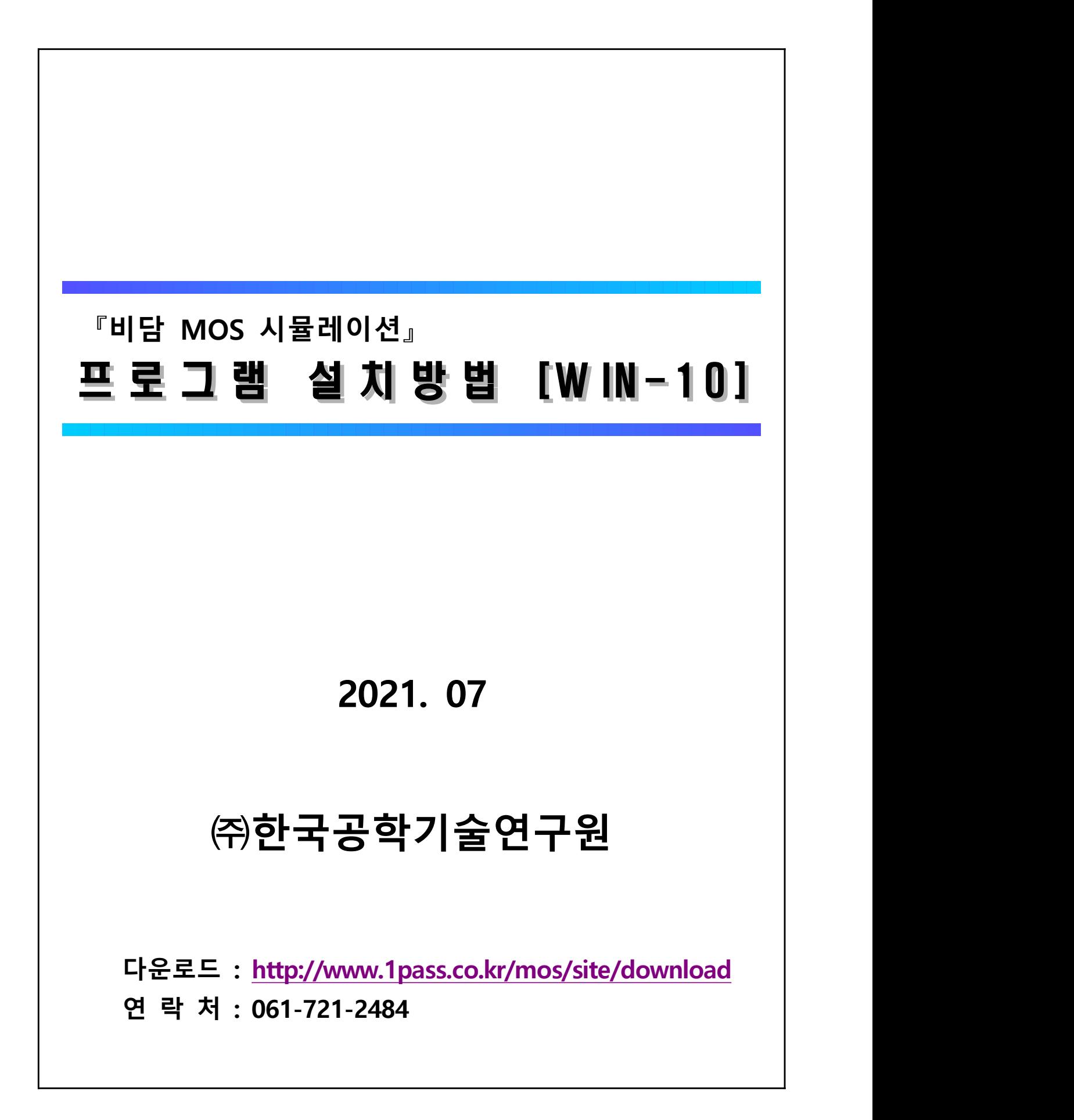

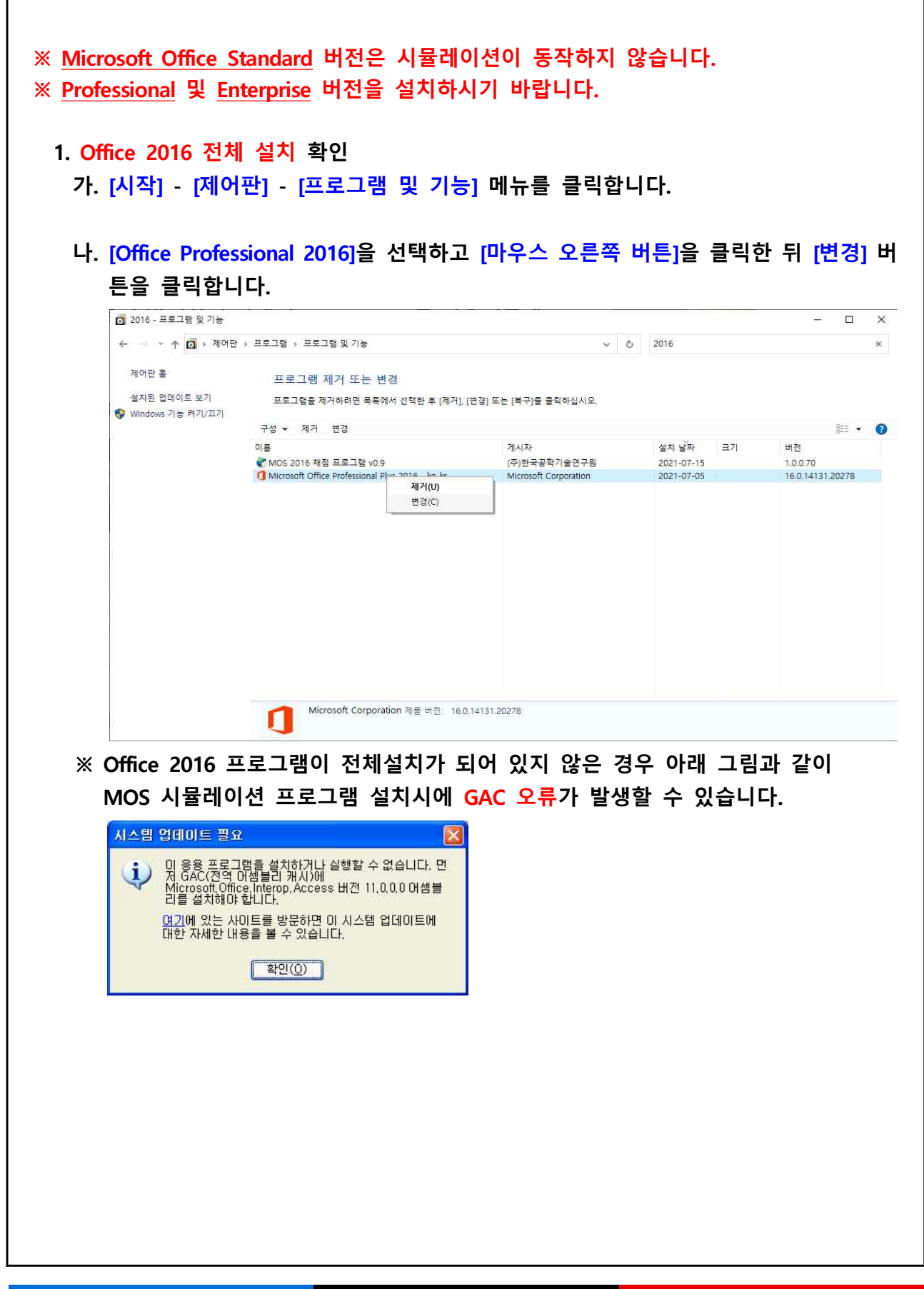

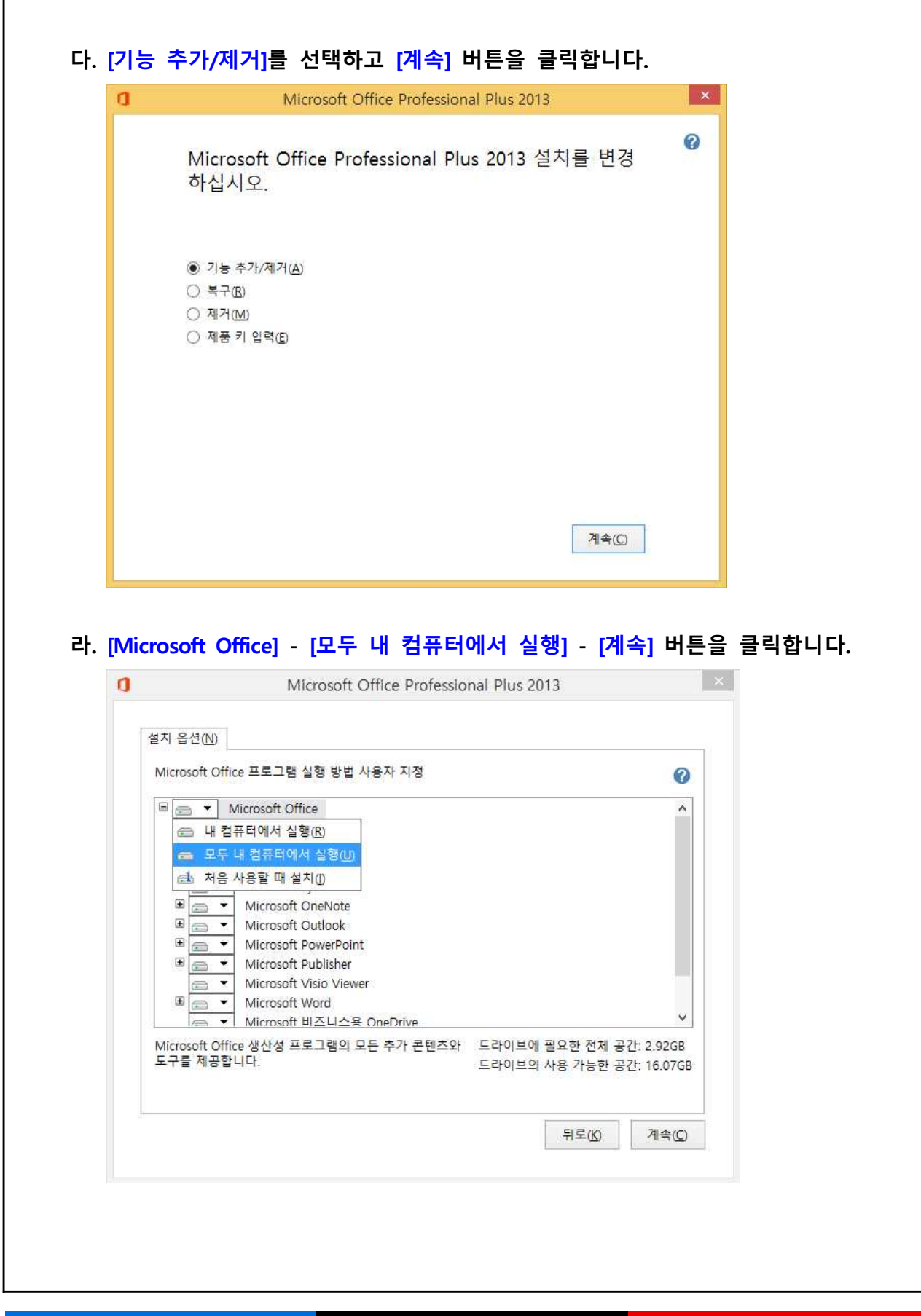

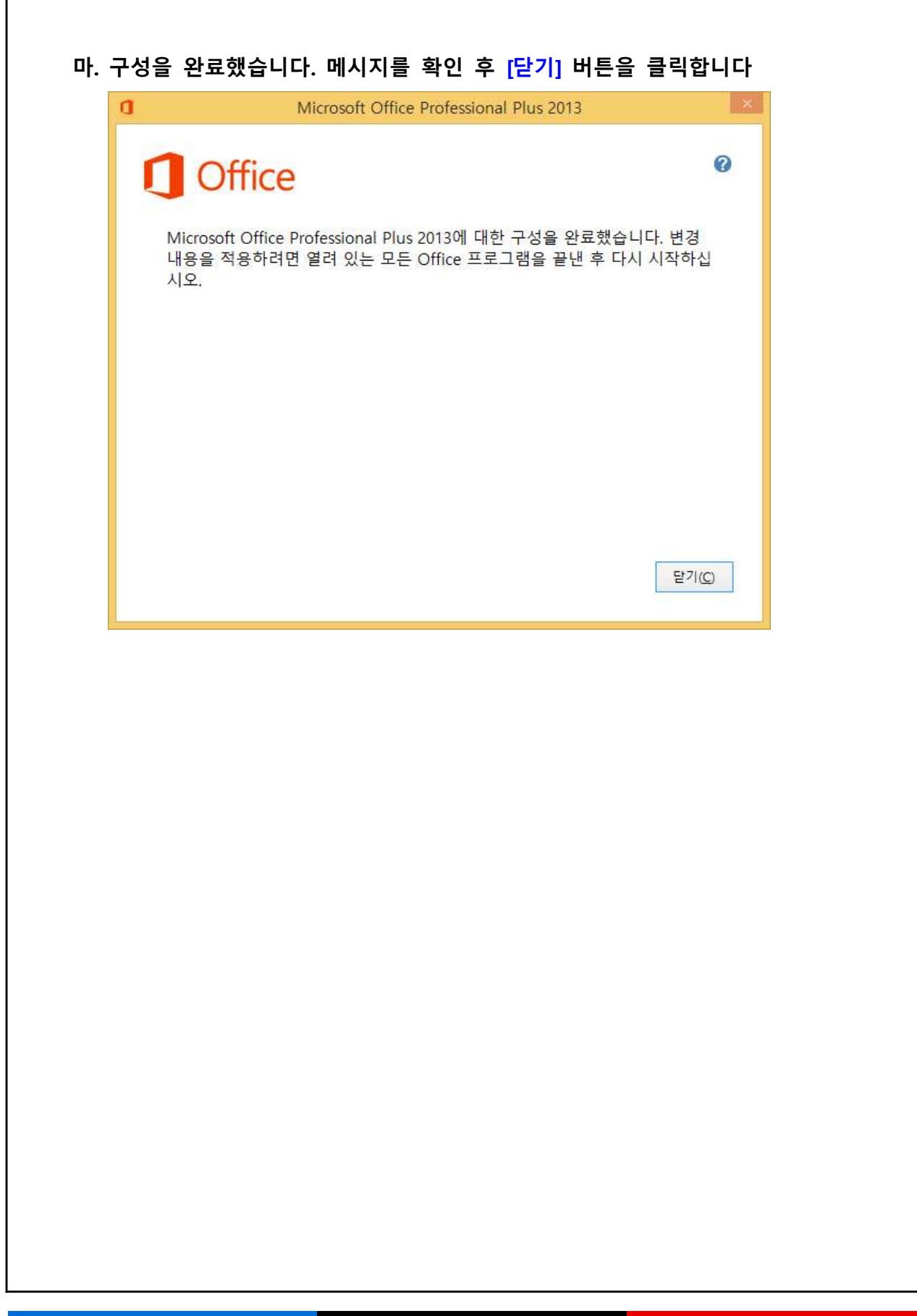

## **2. MOS 2016 시뮬레이션 설치**

## **가. [http://www.1pass.co.kr/mos/] 사이트의 [설치하기] 메뉴를 클릭합니다.**

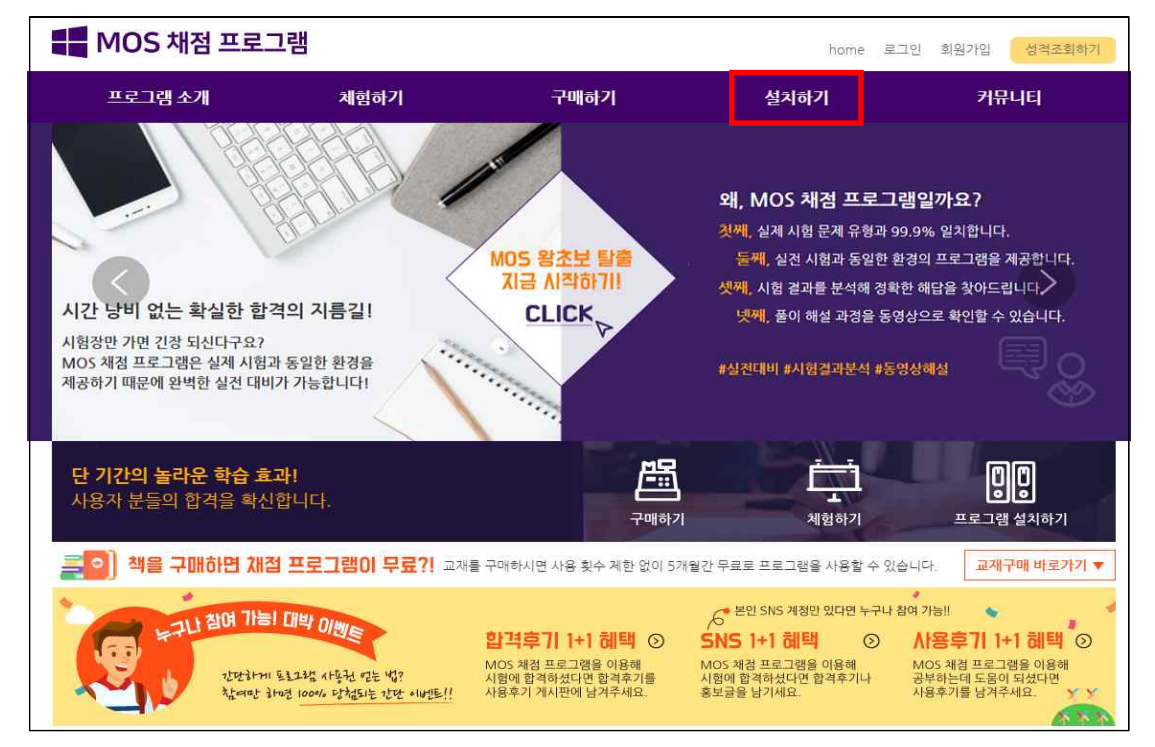

## **나. [MOS 2016 채점 프로그램]에 [프로그램 다운로드]를 클릭합니다.**

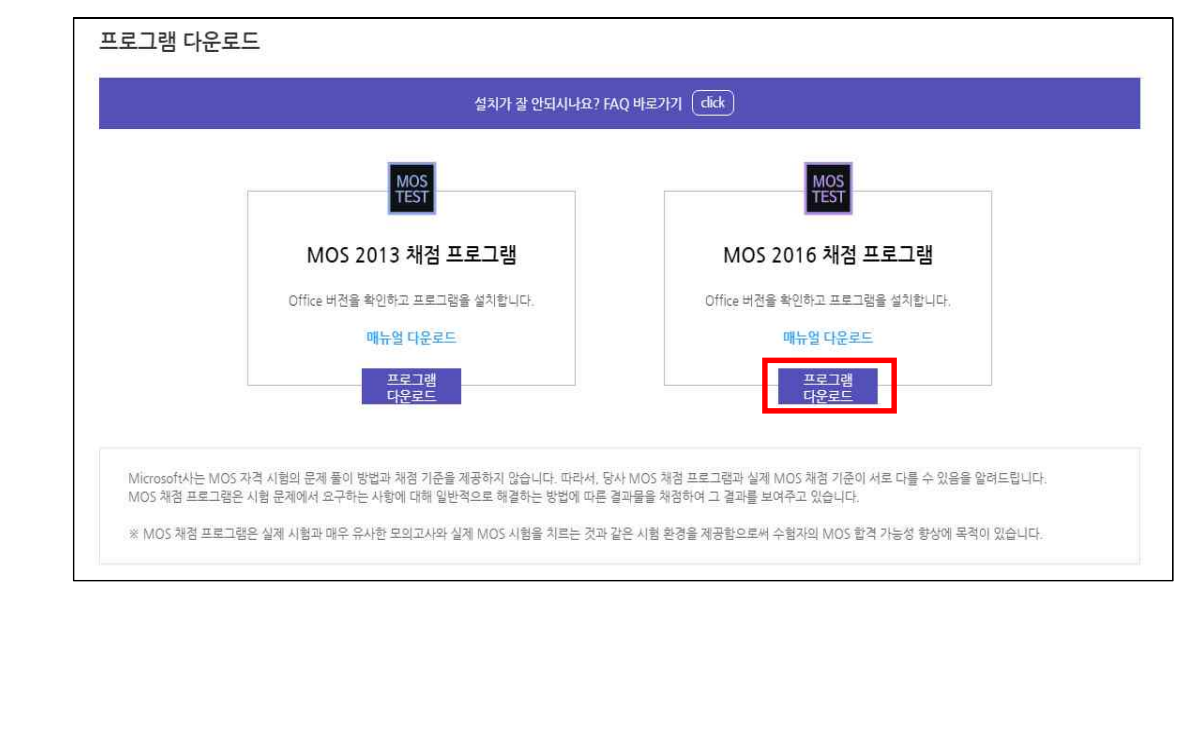

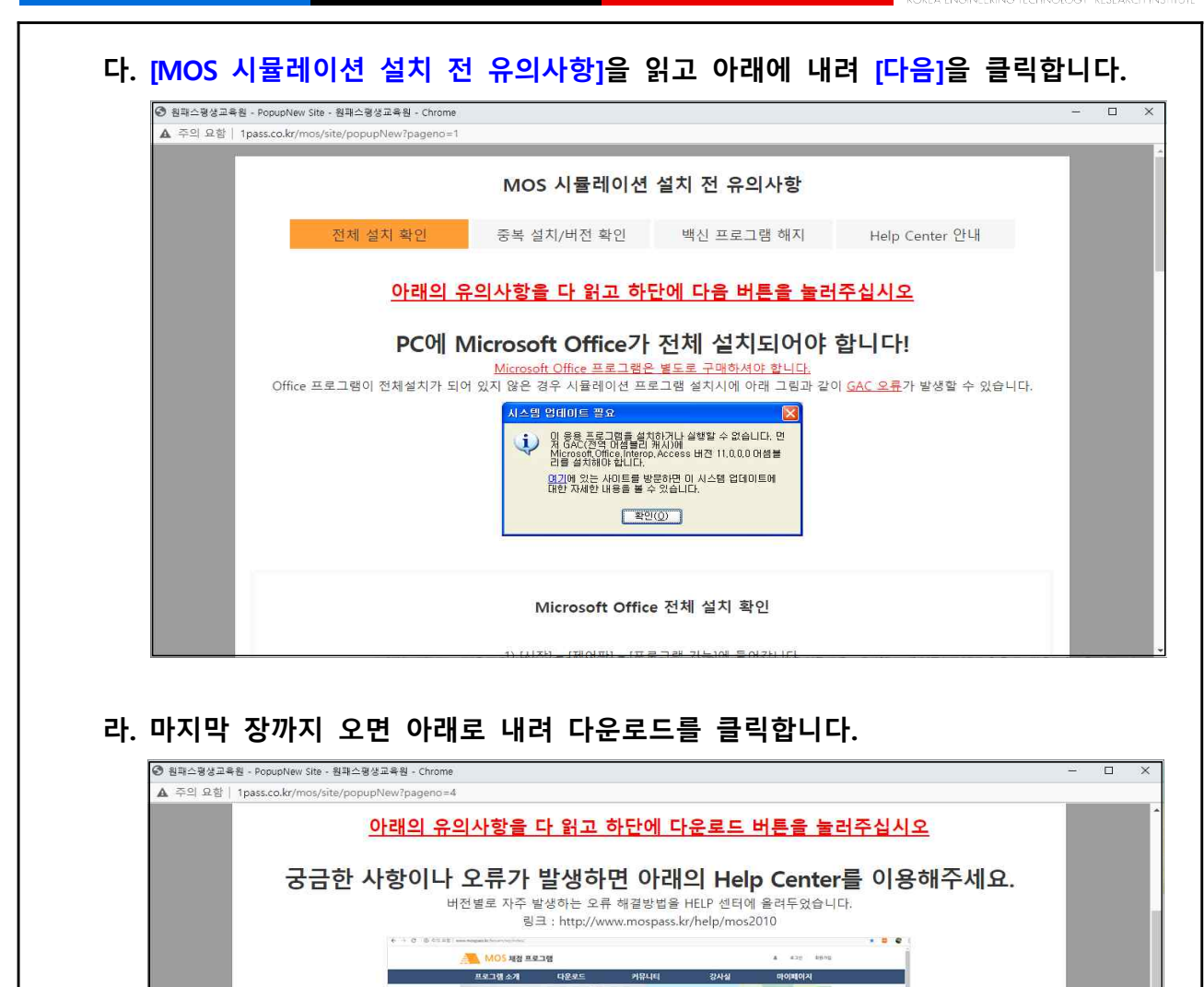

시<br>국제이션

원격지원<br>표<u>클</u>

!한 MOS 시험 대비! 원하시는 자격증 취득을 목표로<br>- MOS 체점 프로그램이 도와드리겠습니다.

시험점수

시리얼 번호

이전 다운로드

收

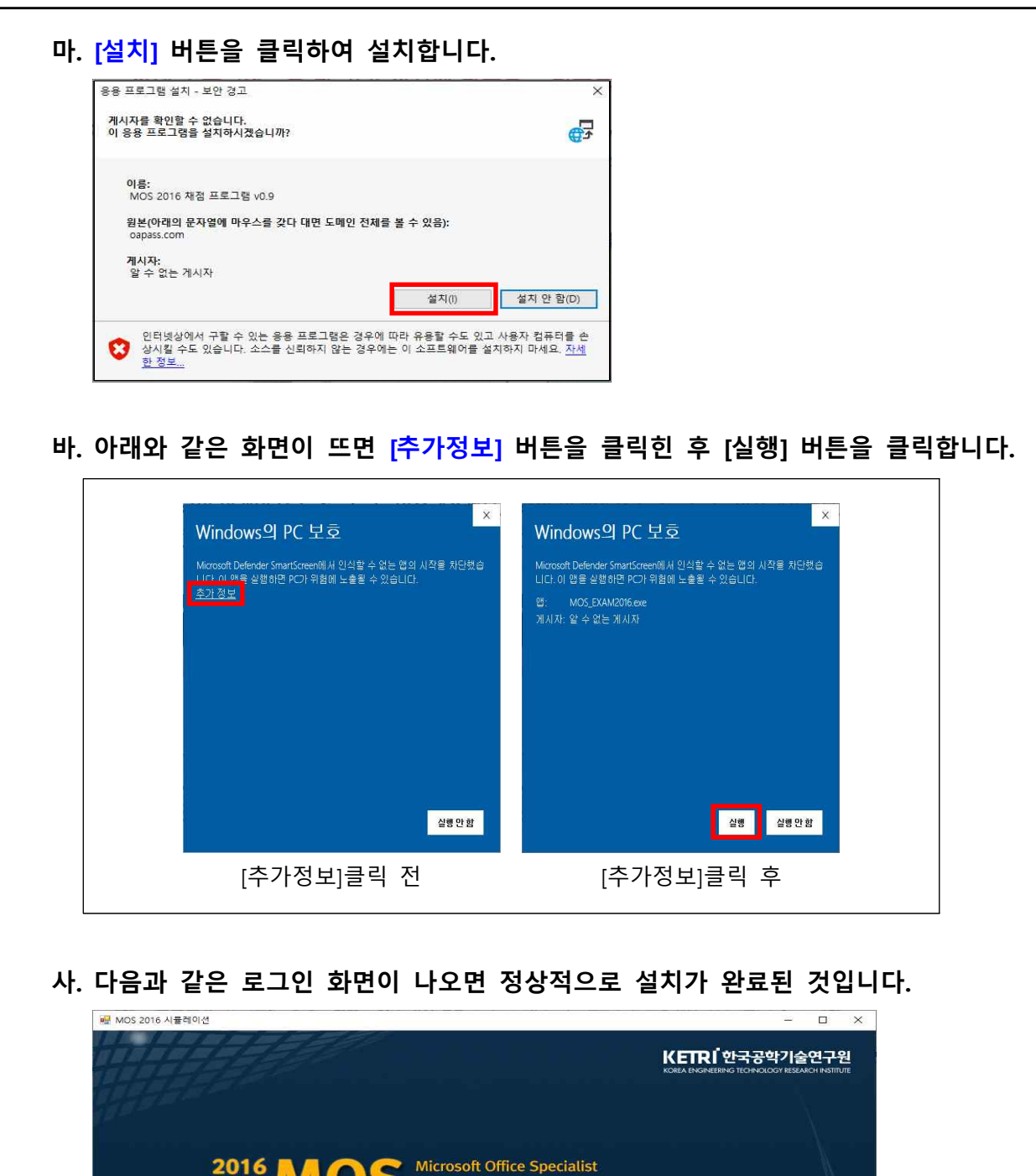

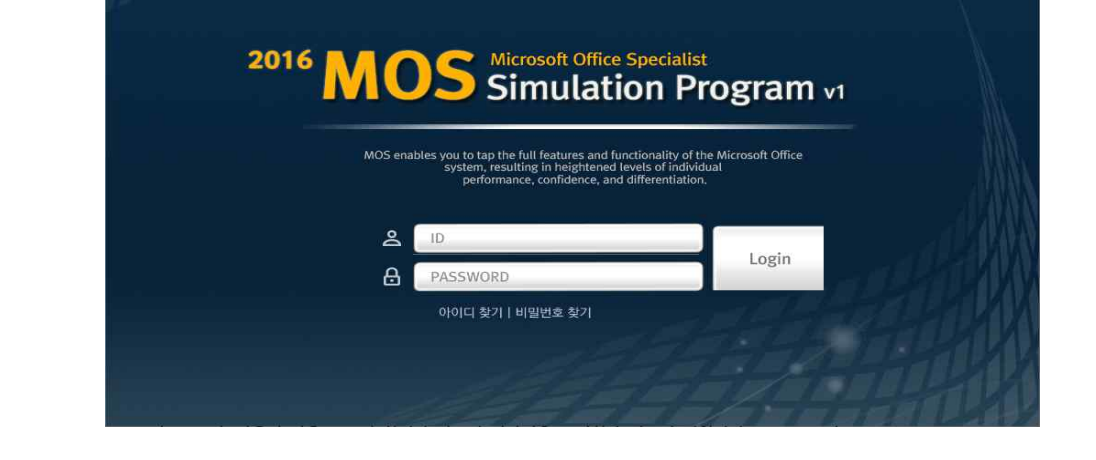

## **프로그램 설치 방법 [WIN-10] 7/7**